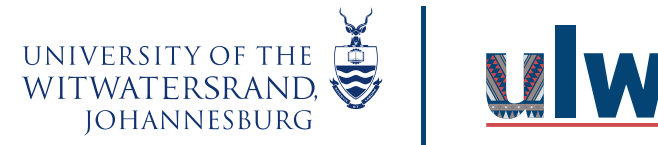

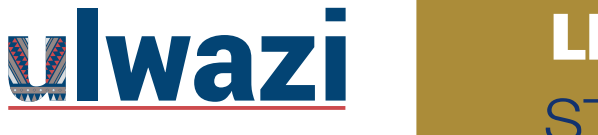

### **How do I import grades in the Gradebook?**

You can use a CSV file to upload changes to the Gradebook. You can upload information for existing assignments, or you can also use a CSV file to create new assignments in the Gradebook. New assignments will automatically be published in your course. If you do not know how to save a file in a CSV format, please check the documentation for the program you are using to create your Gradebook changes (e.g., Excel).

If you don't want to create a new CSV file, you can always download the CSV from Canvas, change it, and re-upload the same file and the changes you made will appear in Canvas once you re-upload the CSV file.

### Open Gradebook

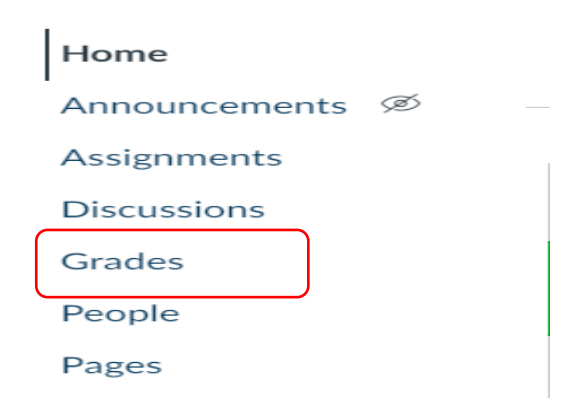

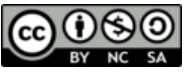

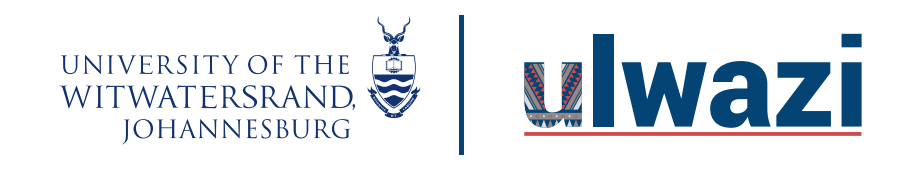

- **1. To download CSV file, click on Actions then export**
- Neo Petlele's Training Sandbox > Grades

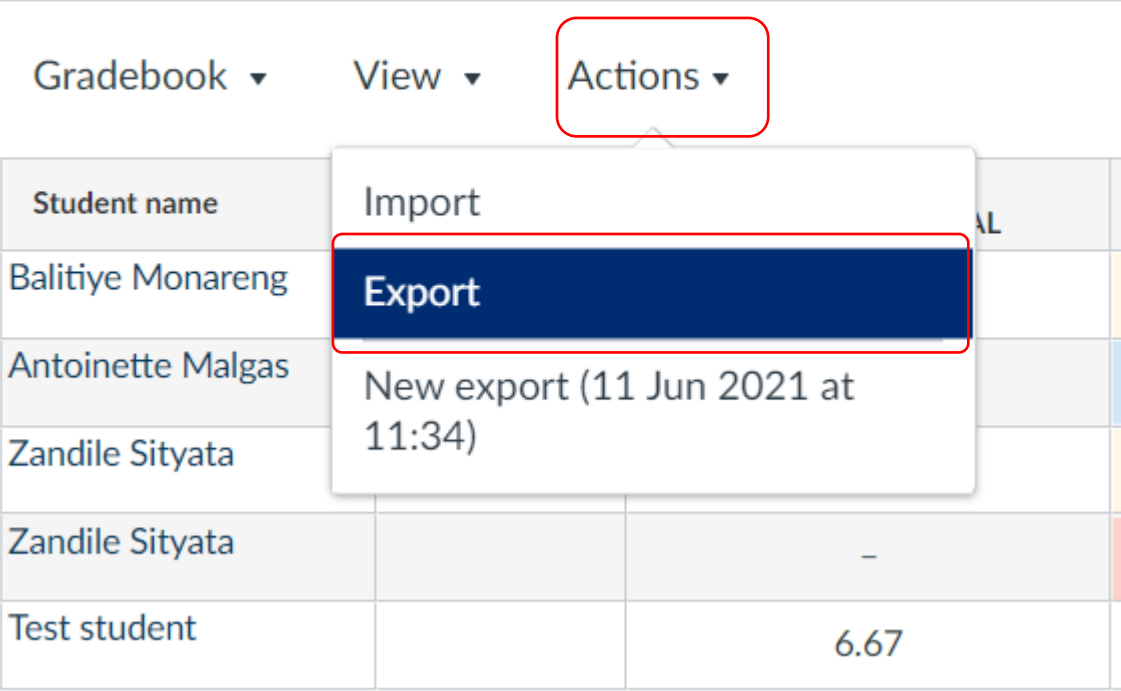

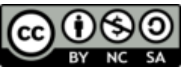

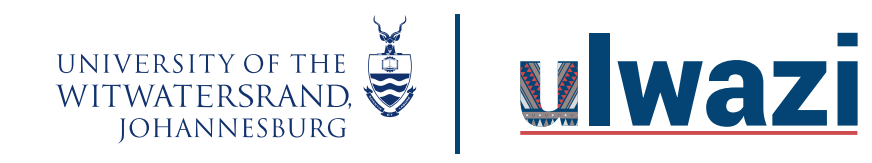

### View Example CSV File

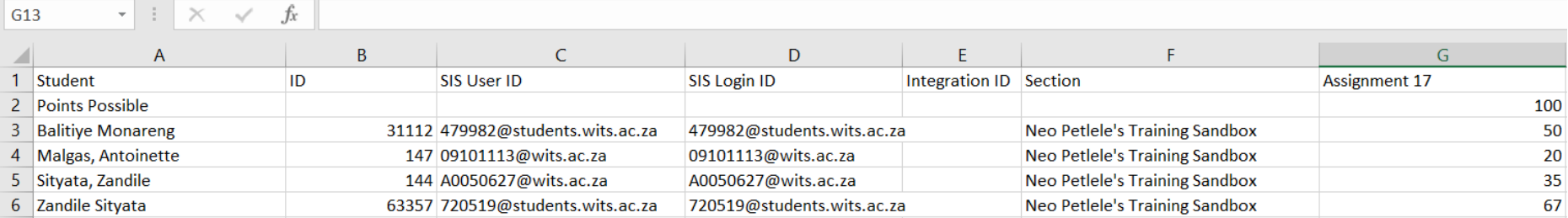

#### **Required columns and order**

- Student Name
- Student ID
- SIS User ID
- SIS Login ID
- Integration
- Section
- Assignment name

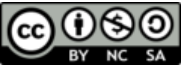

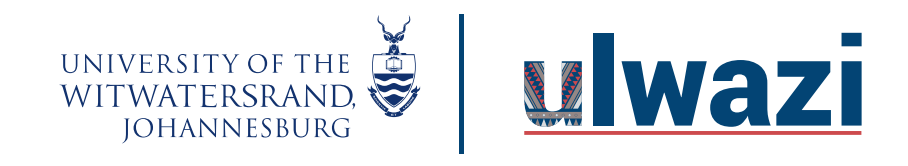

**To import CSV file**

**2. Click the** Actions **menu and then click the** Import **button.**

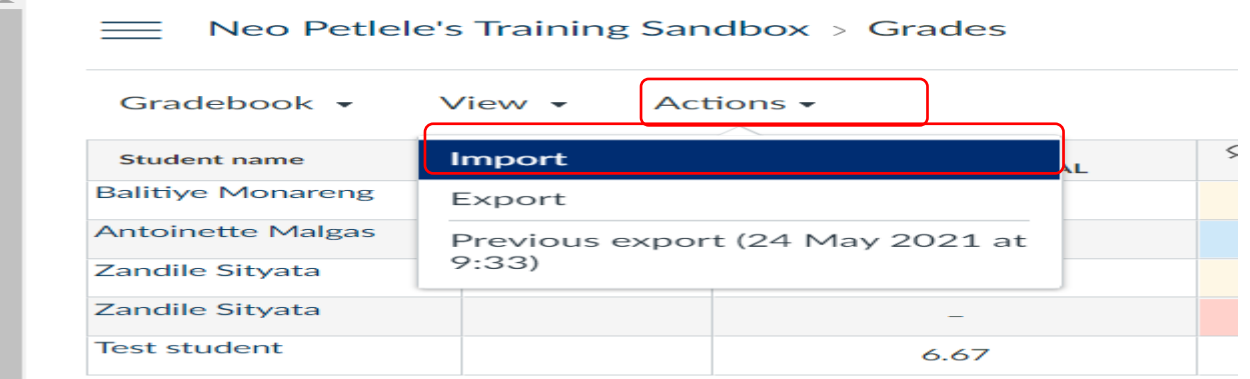

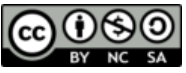

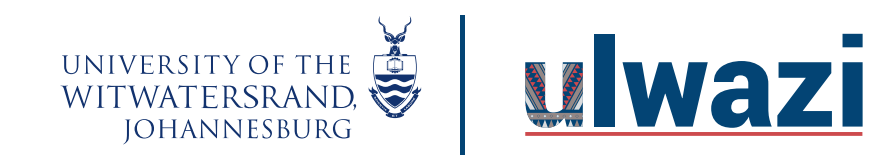

### Choose File

**3.Click the** Choose File **or Browse button (depending on your browser).**

### Upload gradebook: Neo Petlele's Training Sandbox

? What should the CSV file look like? ø

#### Choose a CSV file to upload:

Choose File | No file chosen

**Upload data** 

This course content is offered under a CC [Attribution Non-Commercial ShareAlike licence](https://creativecommons.org/licenses/by-sa/4.0/) and where applicable sourced from Instructure [https://community.canvaslms.com/.](https://community.canvaslms.com/) Content in this document can be considered under this license unless otherwise noted.

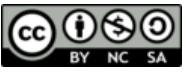

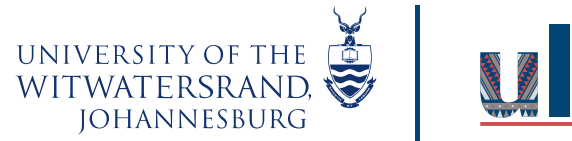

C

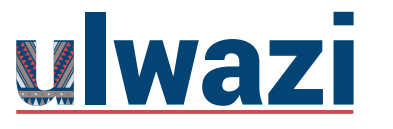

# **LEARNING AND TEACHING STAFF SUPPORT**

#### **4. Select the csv file and click open**

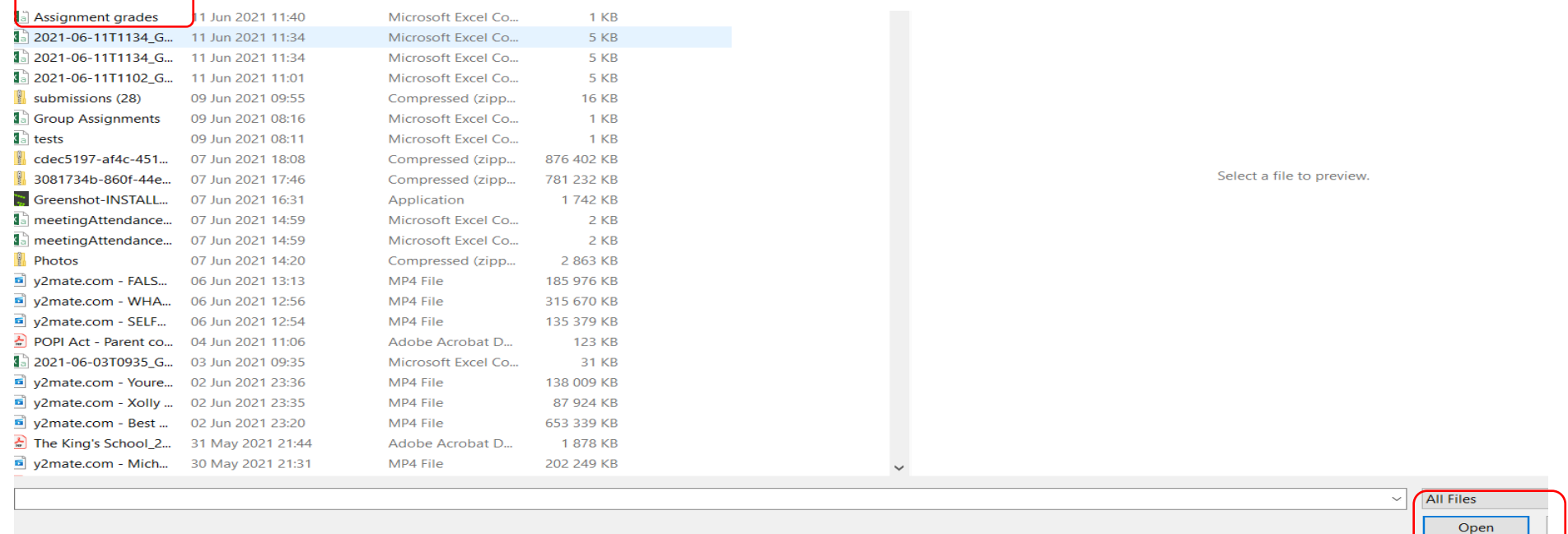

This course content is offered under a CC [Attribution Non-Commercial ShareAlike licence](https://creativecommons.org/licenses/by-sa/4.0/) and where applicable sourced from Instructure [https://community.canvaslms.com/.](https://community.canvaslms.com/) Content in this document can be considered under this license unless otherwise noted.

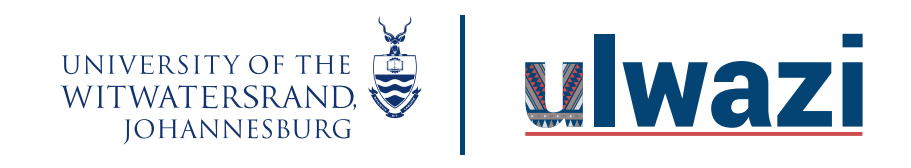

**5. Click on load data once file attached.**

Choose a CSV file to upload:

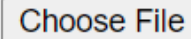

Choose File | Assignment grades.csv

Upload data

This course content is offered under a CC [Attribution Non-Commercial ShareAlike licence](https://creativecommons.org/licenses/by-sa/4.0/) and where applicable sourced from Instructure [https://community.canvaslms.com/.](https://community.canvaslms.com/) Content in this document can be considered under this license unless otherwise noted.

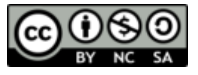

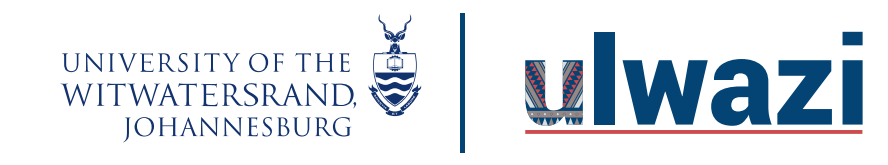

**6. choose the** A new assignment **option [1]. Then assign the number of points possible then click continue.**

### Upload gradebook: Neo Petlele's Training Sandbox

There was some stuff I couldn't figure out with the data that you uploaded:

You uploaded some assignments that don't appear to be in your gradebook before now. Please tell me if it is a new assignment, or if it represents an existing assignment.

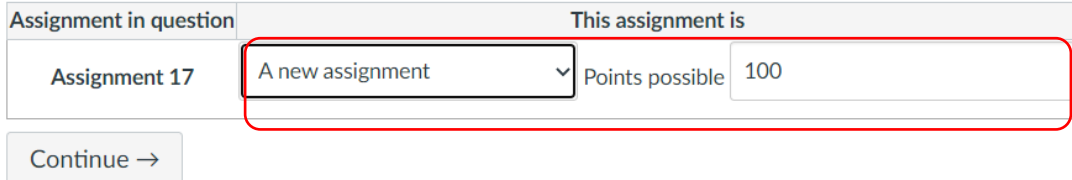

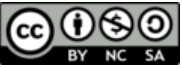

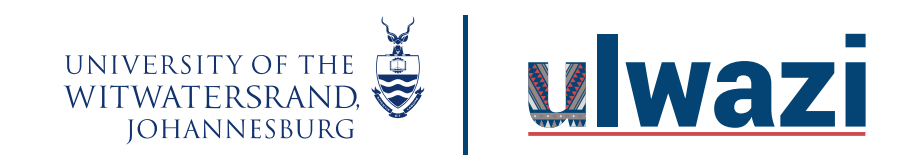

#### **7. Click the** Save Changes **button**

#### Upload gradebook: Neo Petlele's Training Sandbox

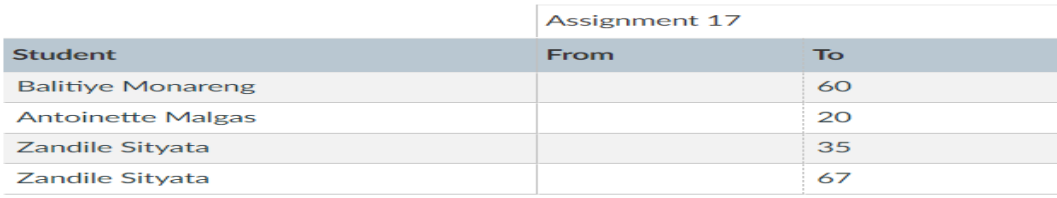

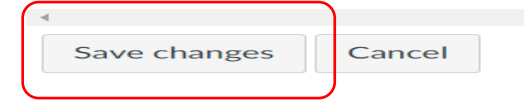

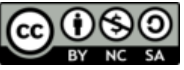

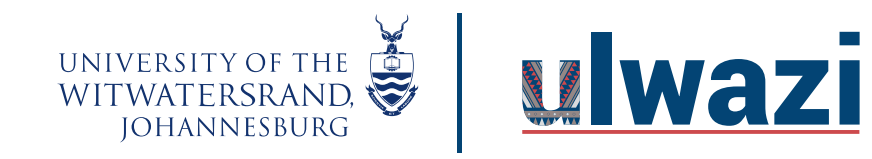

 $\frac{1}{2} \sum_{i=1}^{n} \frac{1}{2} \frac{1}{2}$ 

#### **8. Click ok to finish the process .**

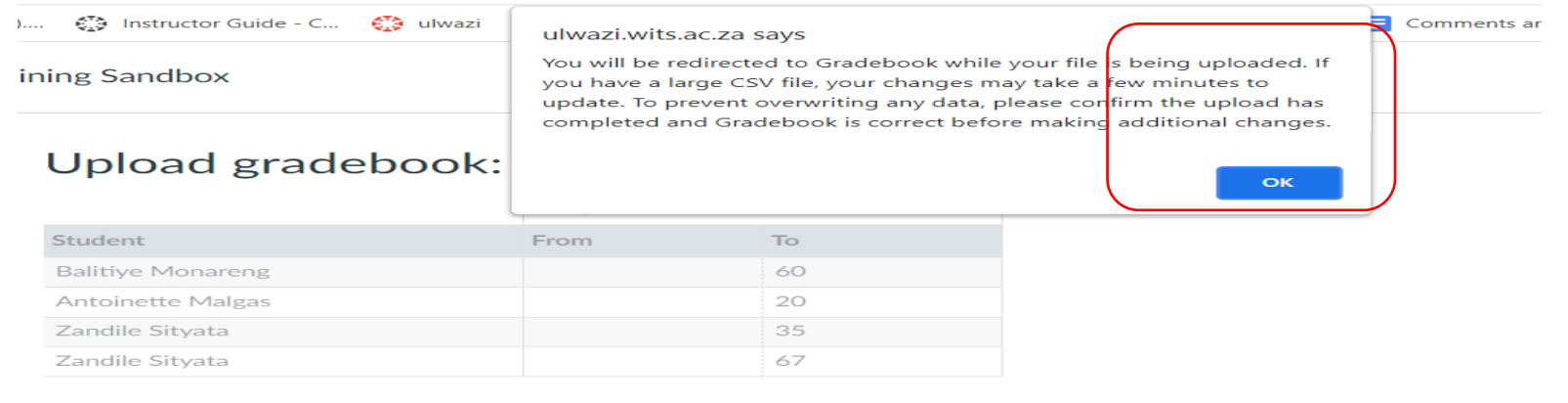

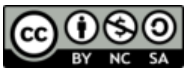

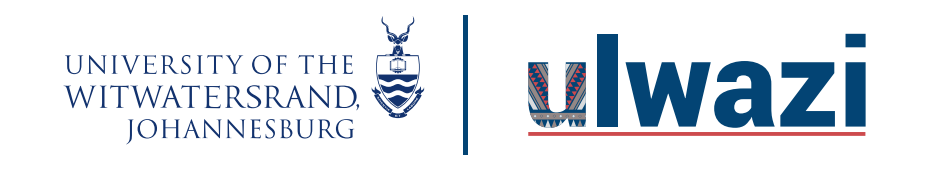

**9. A new grade item is created with imported grades**

Neo Petlele's Training Sandbox > Grades

Gradebook v Actions  $\overline{\phantom{a}}$ View  $\star$ 

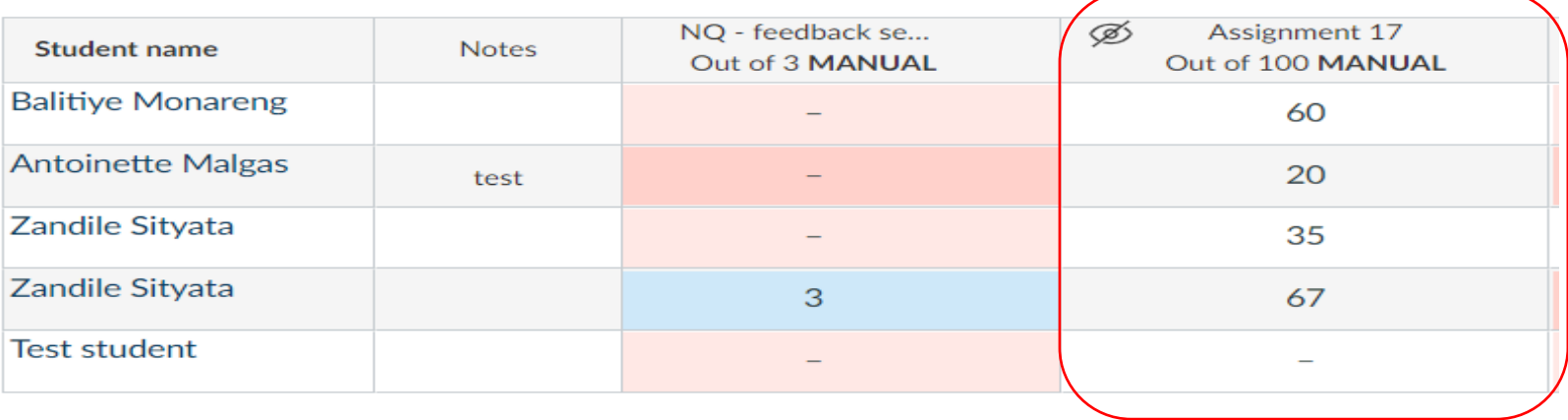

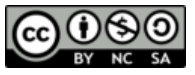